# **IESPP HNO. VICTORINO ELORZ GOICOECHEA.**

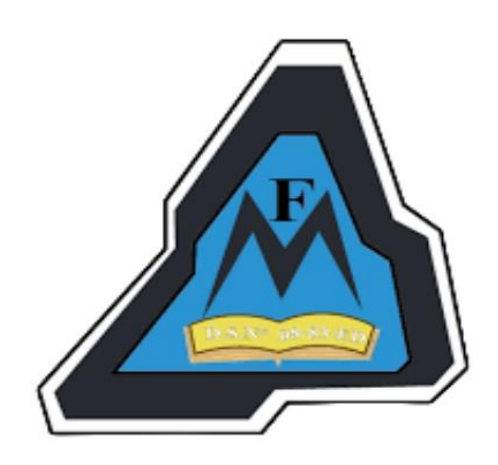

# **MANUAL DEL SISTEMADE** INFORMACIÓN (SIA)

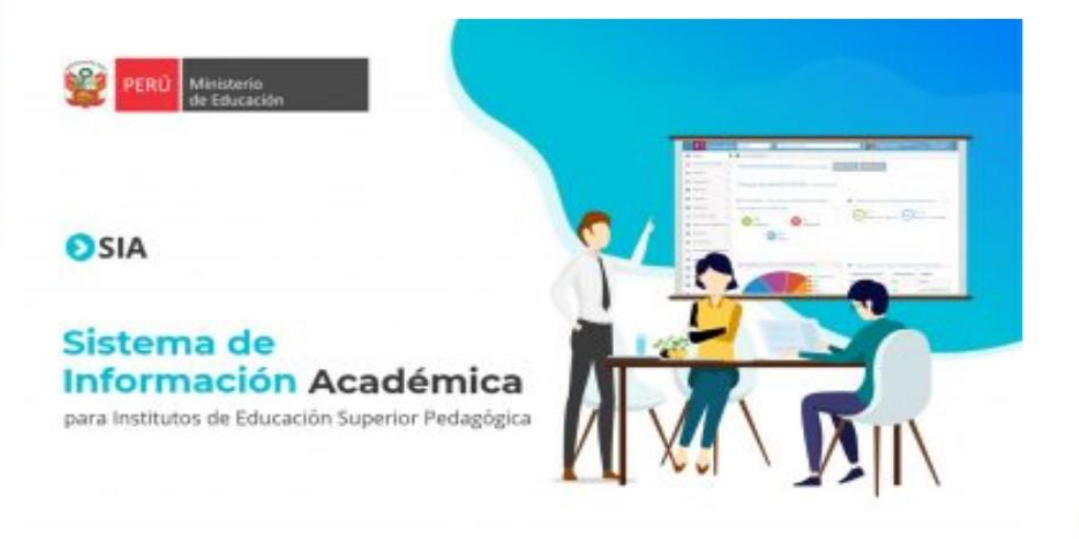

**AUTOR: DINAMIZADOR - EVA ING. GREACE PAZO** 

# Contenido

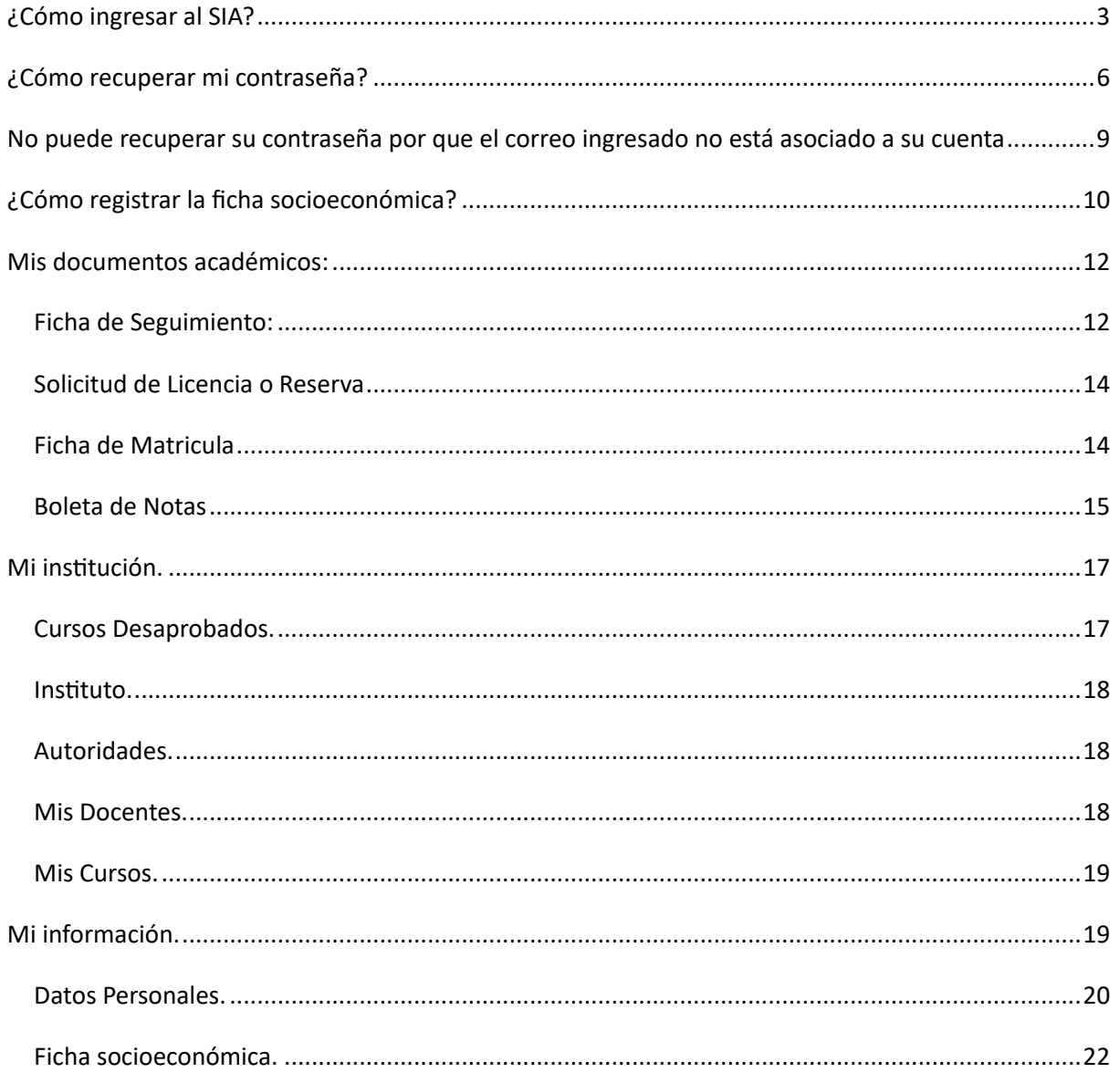

# **INTRODUCCIÓN**

<span id="page-2-0"></span>Bienvenidos al Manual del Sistema de Información Académica (SIA). Este manual es una guía completa que le ayudará a sacar el máximo provecho al SIA, diseñado para facilitar y mejorar su experiencia académica. Si el estudiante actualmente está matriculado en un IESP-EESP puede consultar su ficha de matrícula, ficha de seguimiento, notas y boletas.

En este manual se encontrarán instrucciones detalladas, aquí, proporcionaremos información sobre cómo acceder a su cuenta, recuperar la contraseña, registrar la ficha socioeconómica y cómo utilizar todas las características clave del SIA.

En este manual, encontrarás una estructura organizada que sigue el índice, lo que facilita la búsqueda de información específica. Desde tus datos personales hasta tus cursos, docentes y documentos académicos, cada sección proporcionará detalles y consejos para que puedas navegar y utilizar el sistema de manera eficiente.

Este manual es una herramienta para ayudarle a aprovechar al máximo su experiencia académica. Esperamos que lo encuentres útil y que te sientas más seguro al utilizar nuestro Sistema de Información Académica (SIA).

# ¿Cómo ingresar al SIA?

- 1. Ingresamos a la página web del ISPP: <https://eespvictorinoelorzsullana.edu.pe/>
- 2. Clic en el icono de Sistema de Información Académica (SIA)

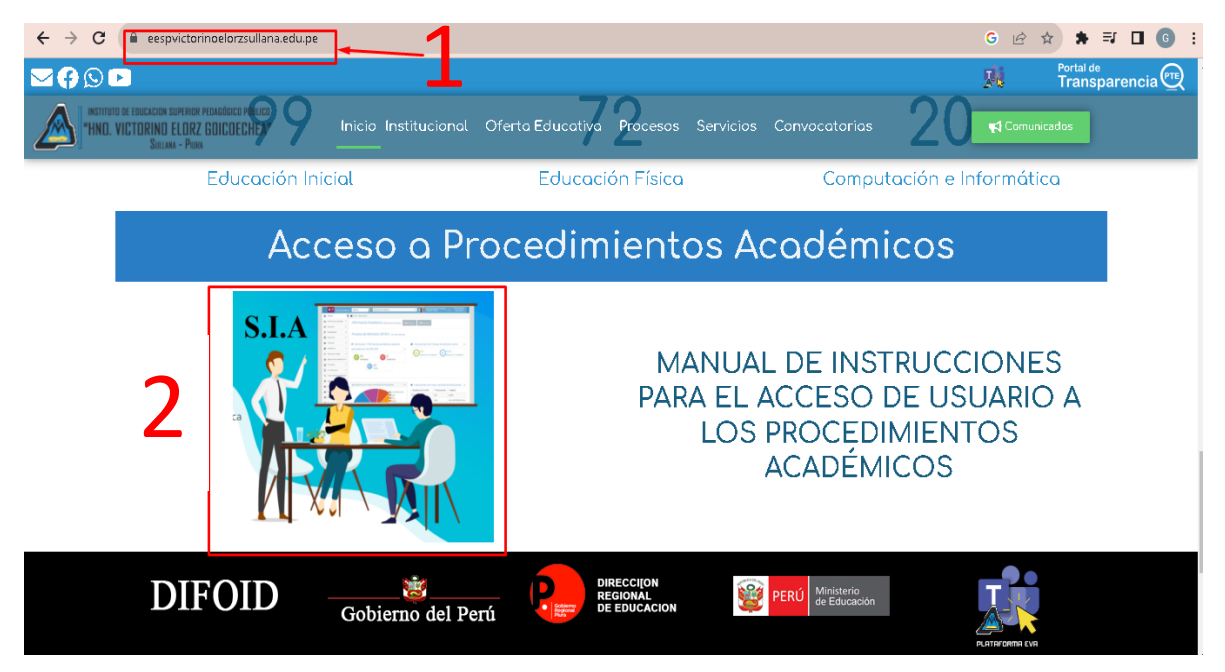

3. El icono nos llevará a la plataforma de Sistema de Información Académica (SIA) y

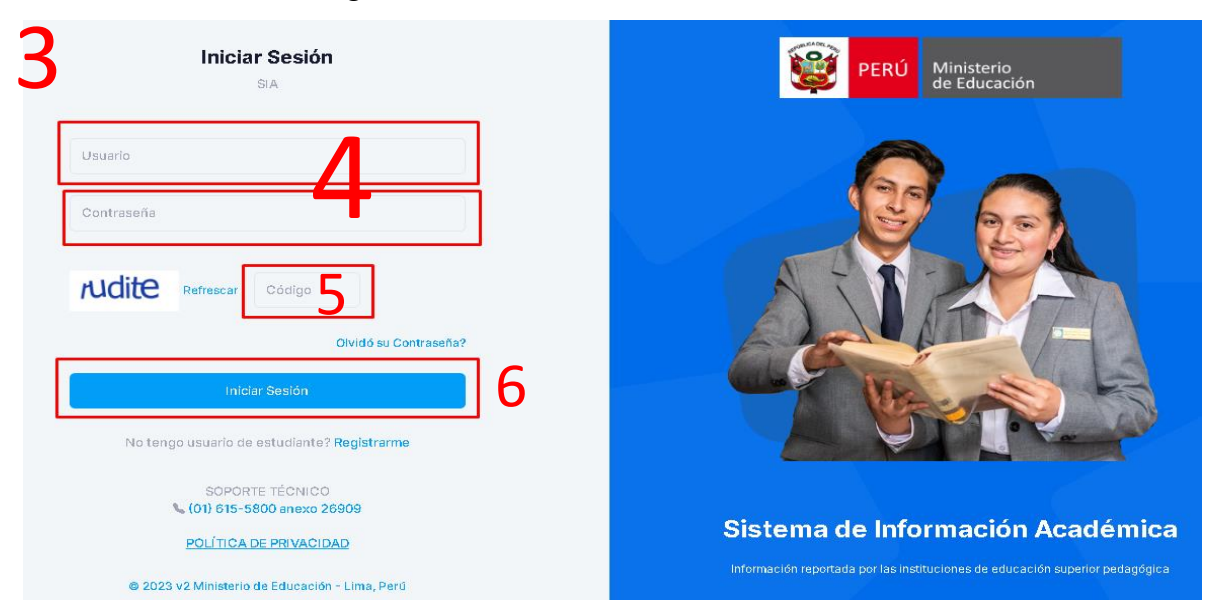

nos mostrará la siguiente información:

- 4. En el formulario de ingreso debe de colocar en el campo usuario y en la contraseña brindado por el instituto.
- 5. En campo de verificación colocar el texto que figura en ese momento en su pantalla, ya que siempre cambiará automáticamente al momento de ingresar.
- 6. Tras completar la información requerida, clic en iniciar sesión.

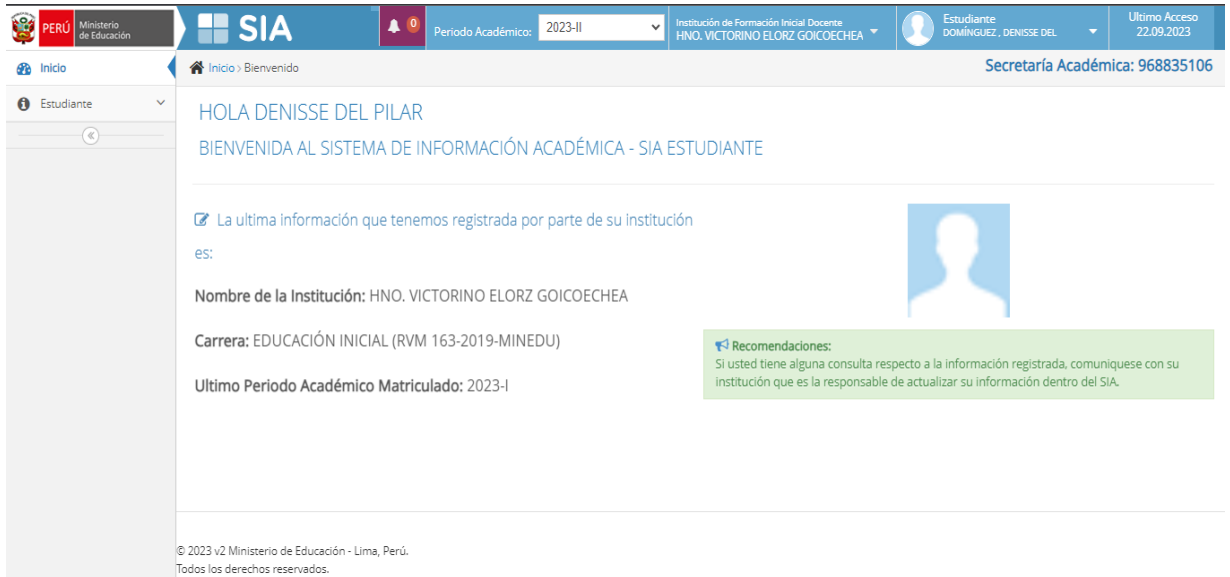

Listo, ha ingresado correctamente al Sistema de Información Académica (SIA)

# <span id="page-5-0"></span>¿Cómo recuperar mi contraseña?

1. Si el estudiante no recuerda la contraseña que se le proporcionó debe ir a la opción "Olvide mi contraseña"

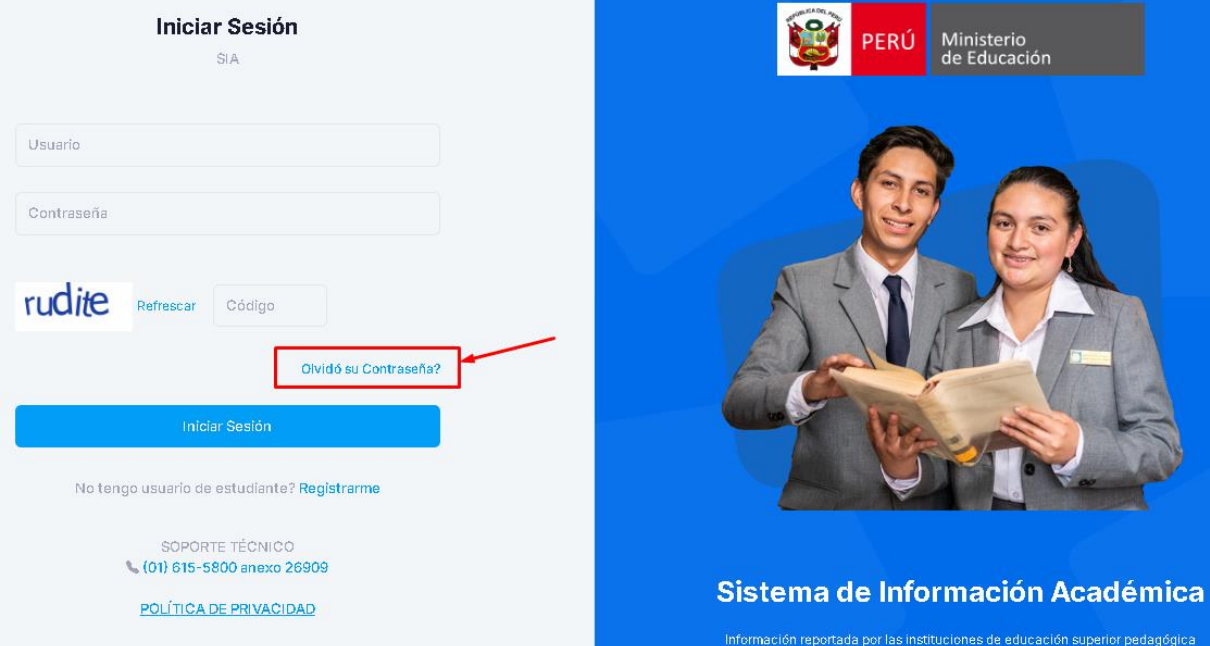

- 3. En el campo usuario coloca los 8 dígitos de su Documento Nacional de Identidad (DNI).
- 4. En el campo correo colocar el correo electrónico registrado en el Sistema de Información Académica (SIA).

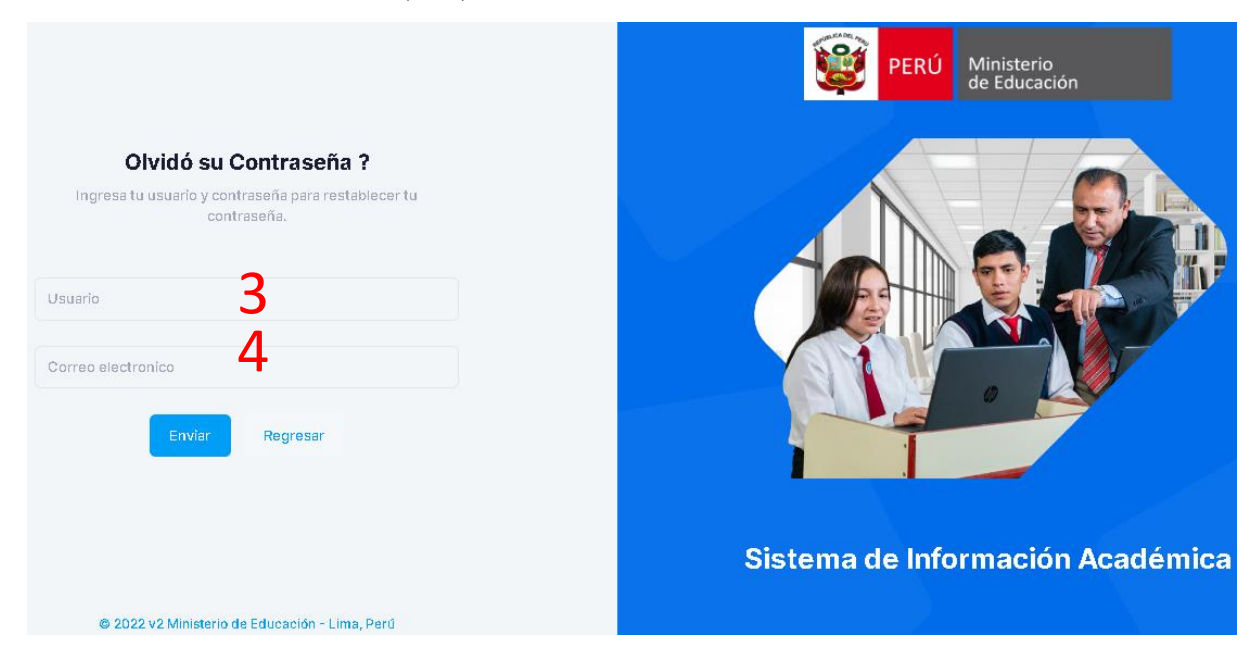

5. En caso de haber colocado correctamente el usuario y el correo asociado a su cuenta le aparecerá el siguiente mensaje.

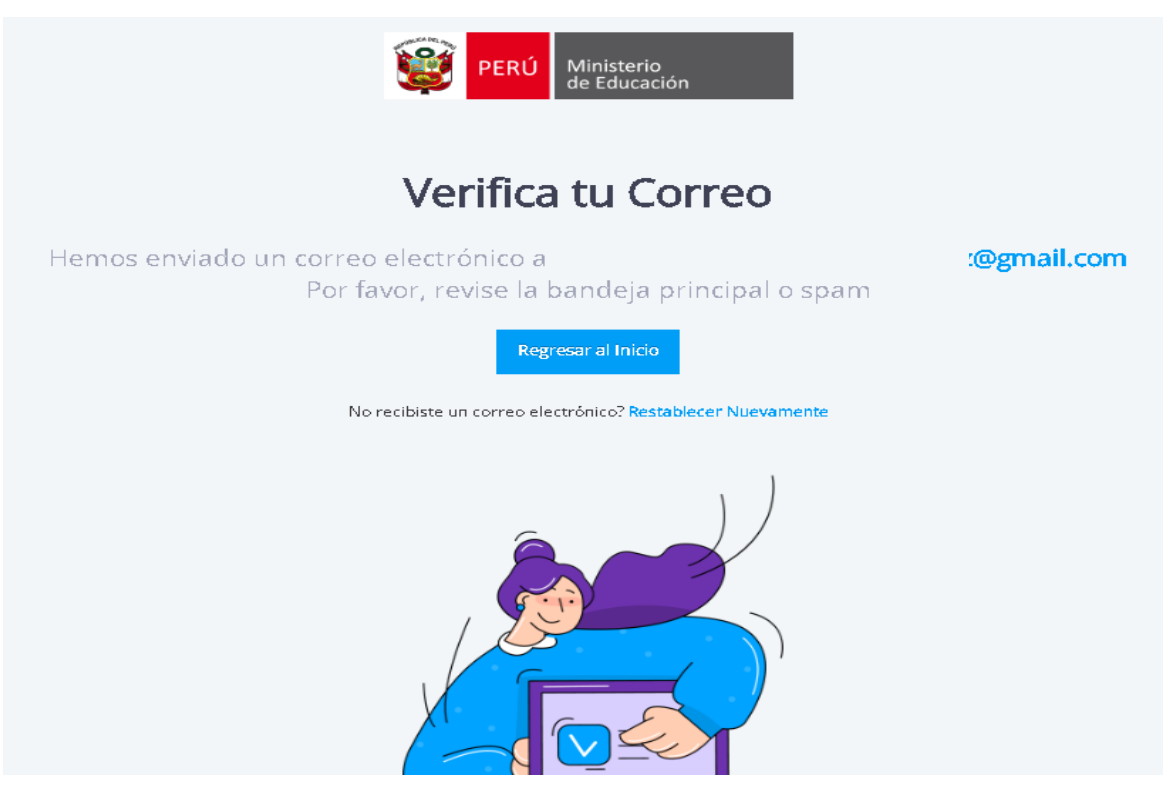

6. De acuerdo al mensaje mostrado, el SIA enviará un correo de verificación en el que se le brindará una contraseña temporal. Revise su cuenta de correo le aparecerá el siguiente correo en su bandeja de correo:

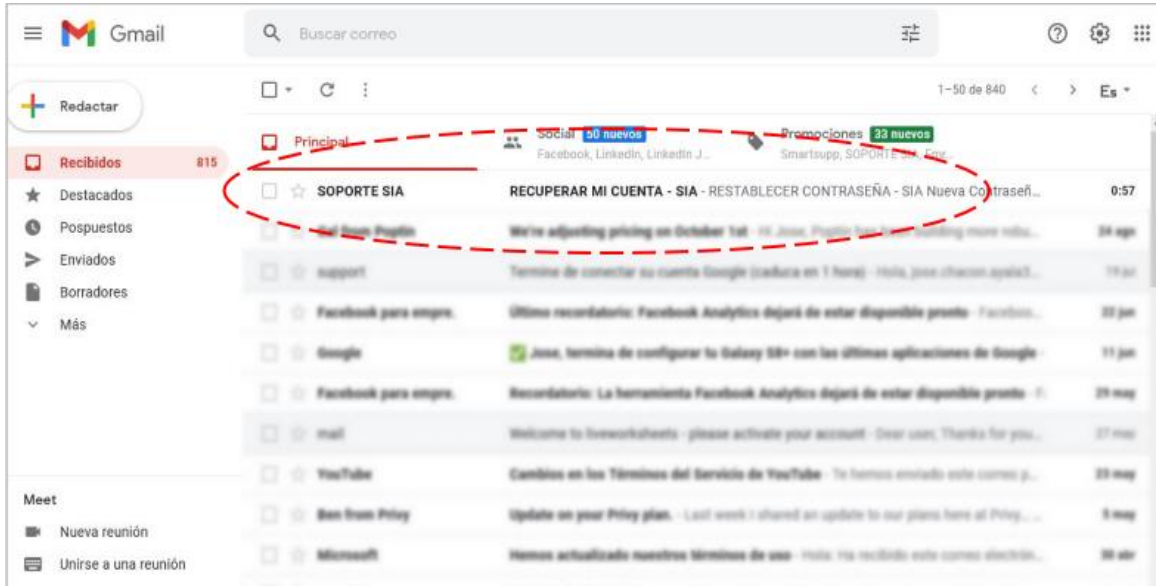

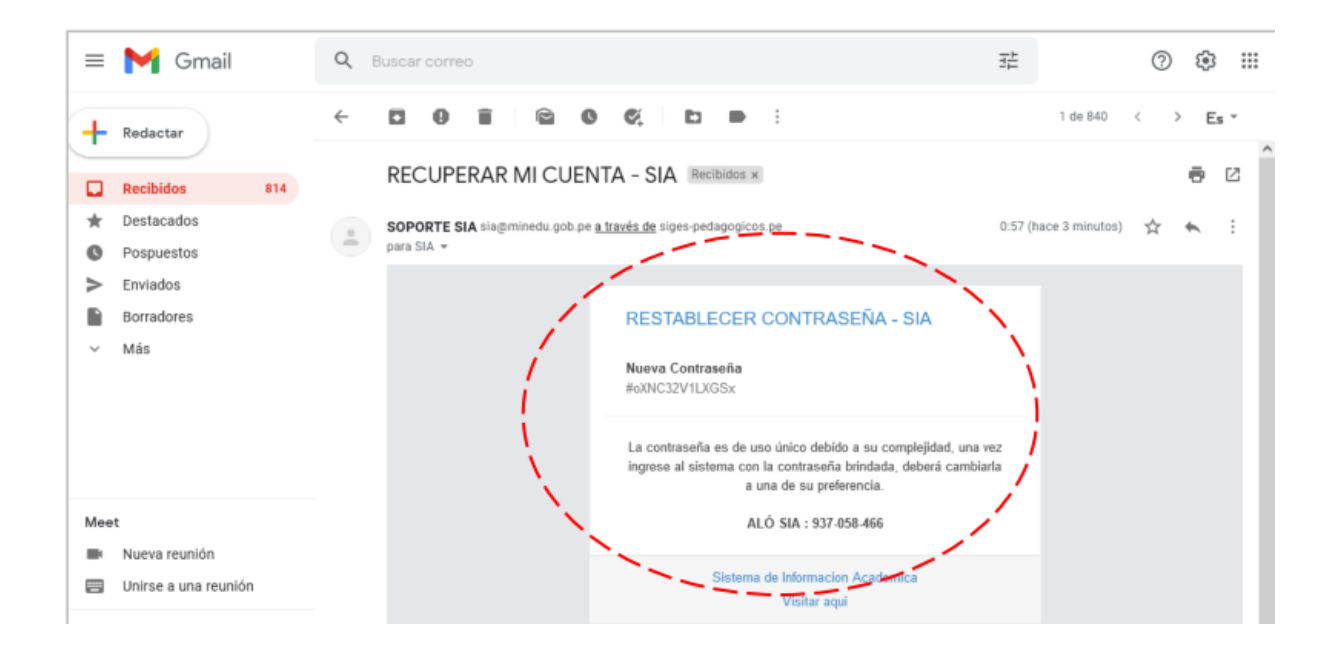

- 7. Ahora debe ingresar con su usuario y la contraseña temporal al sistema y luego podrás cambiarla por una contraseña más segura.
- 8. En campo de verificación coloca el texto que figura en ese momento en tu pantalla, ya que siempre cambiará automáticamente al momento de ingresar.
- 9. Clic en iniciar sesión.

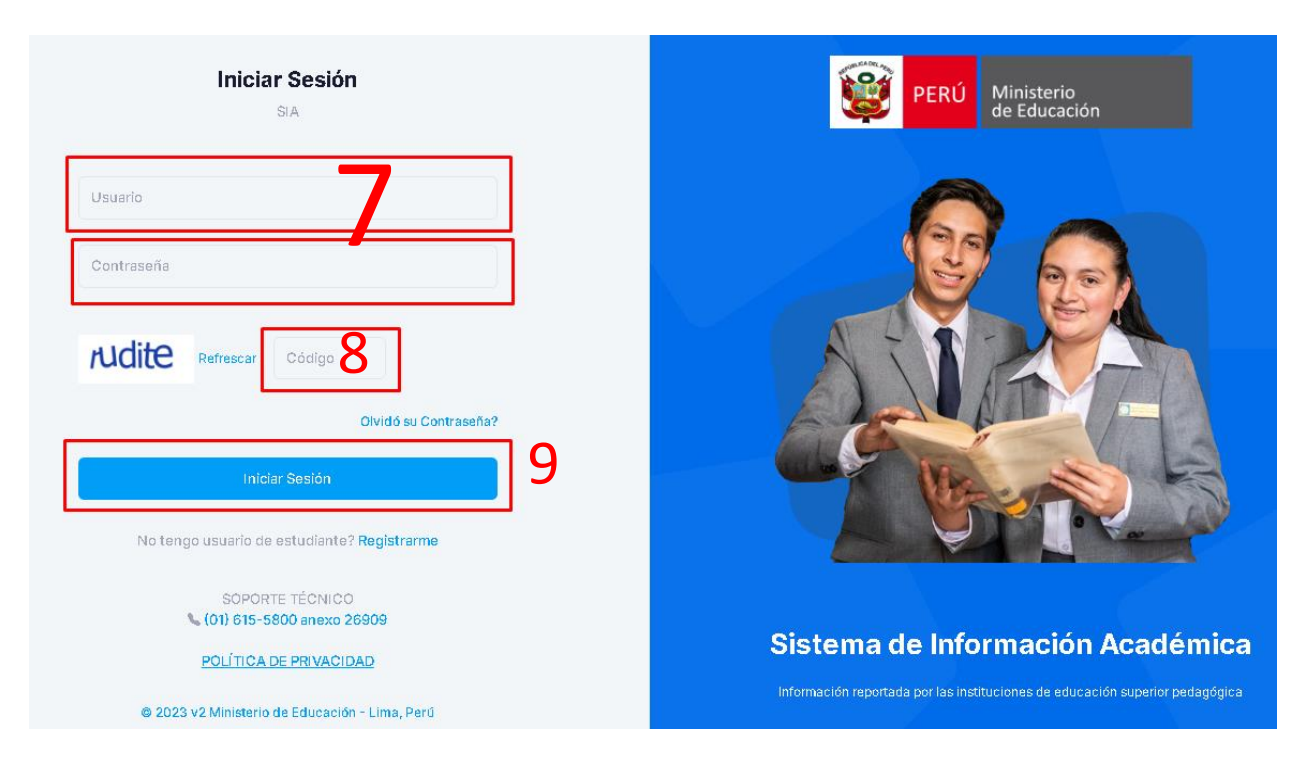

10. En la siguiente ventana debe colocar una nueva contraseña segura y tomar nota para no correr el riesgo de volver olvidarla.

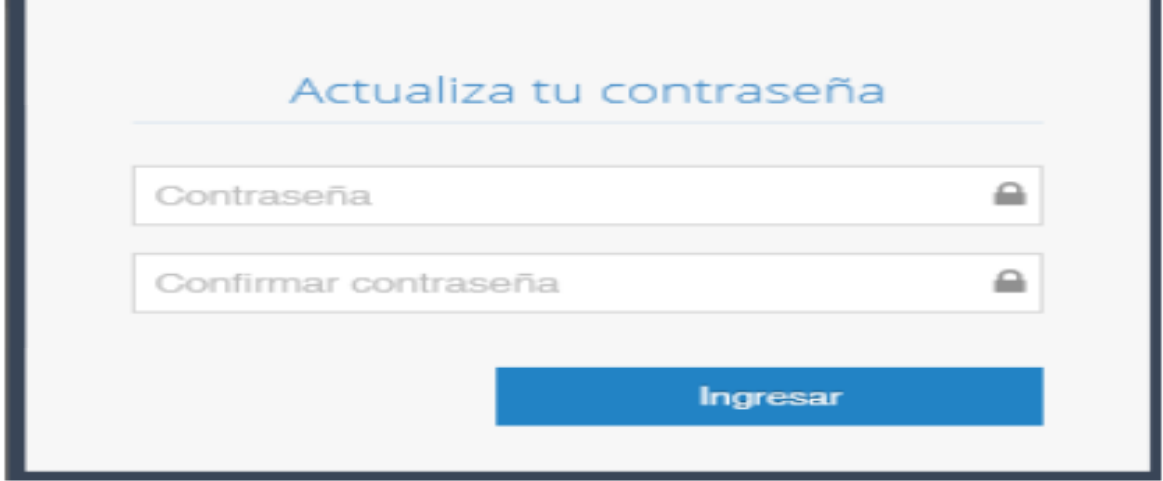

<span id="page-8-0"></span>No puede recuperar su contraseña por que el correo ingresado no está asociado a su cuenta

- 11. Ten presente que en el campo usuario sólo se digita los 8 dígitos del DNI.
- 12. Si el correo que coloca no corresponde a su cuenta y le sale el mensaje de la imagen deberá comunicarse directamente con la institución para que le registren una solicitud de cambio de contraseña y le faciliten una contraseña temporal.

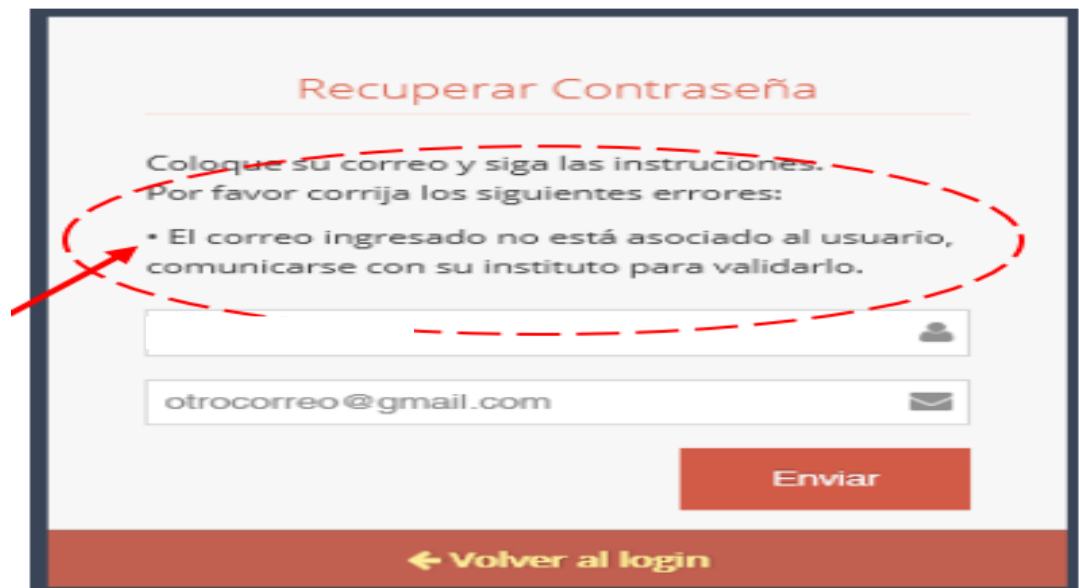

## <span id="page-9-0"></span>¿Cómo registrar la ficha socioeconómica?

1. Una vez que ingrese al SIA, lo primero que debe hacer es registrar la ficha socioeconómica, esta información se recogerá periódicamente para poder contar con información de los estudiantes de Institutos o Escuelas de Educación Superior Pedagógica.

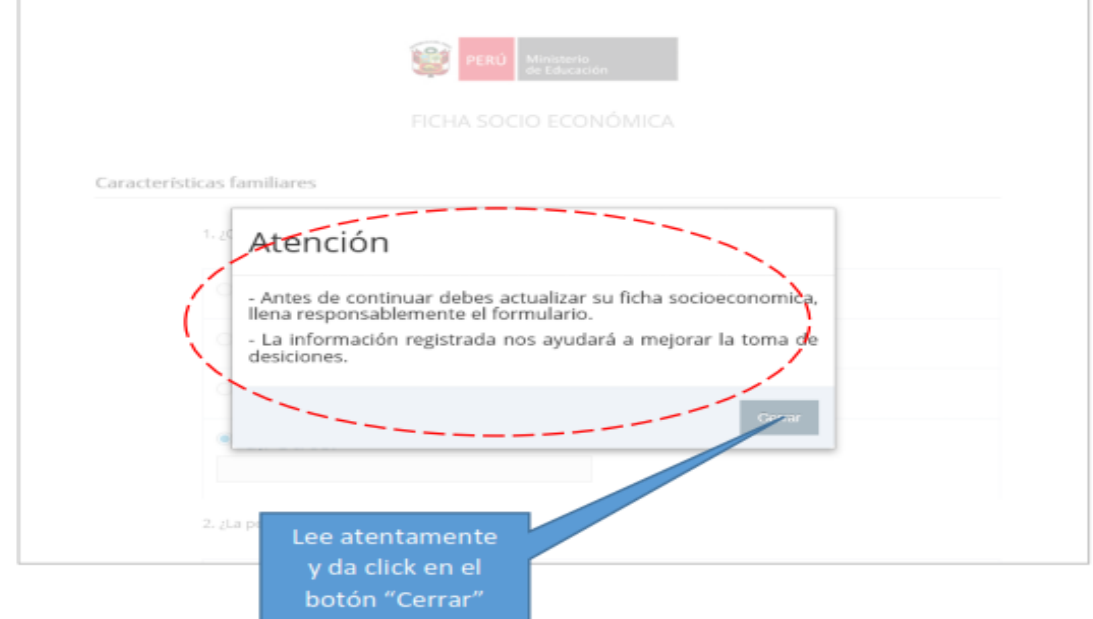

2. Se mostrará el formulario de registro donde deberá completar todos los datos solicitados.

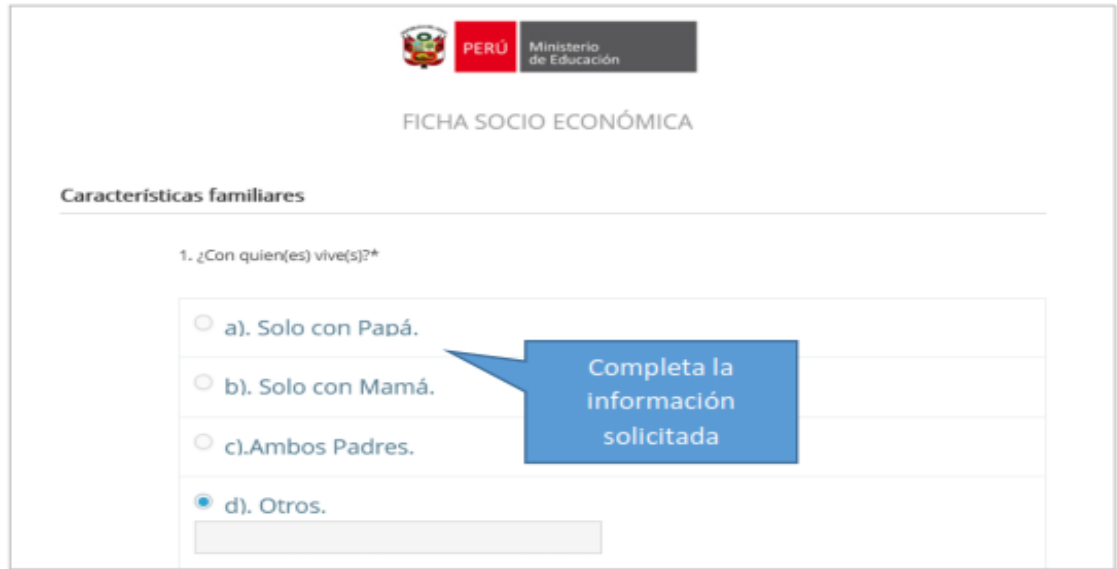

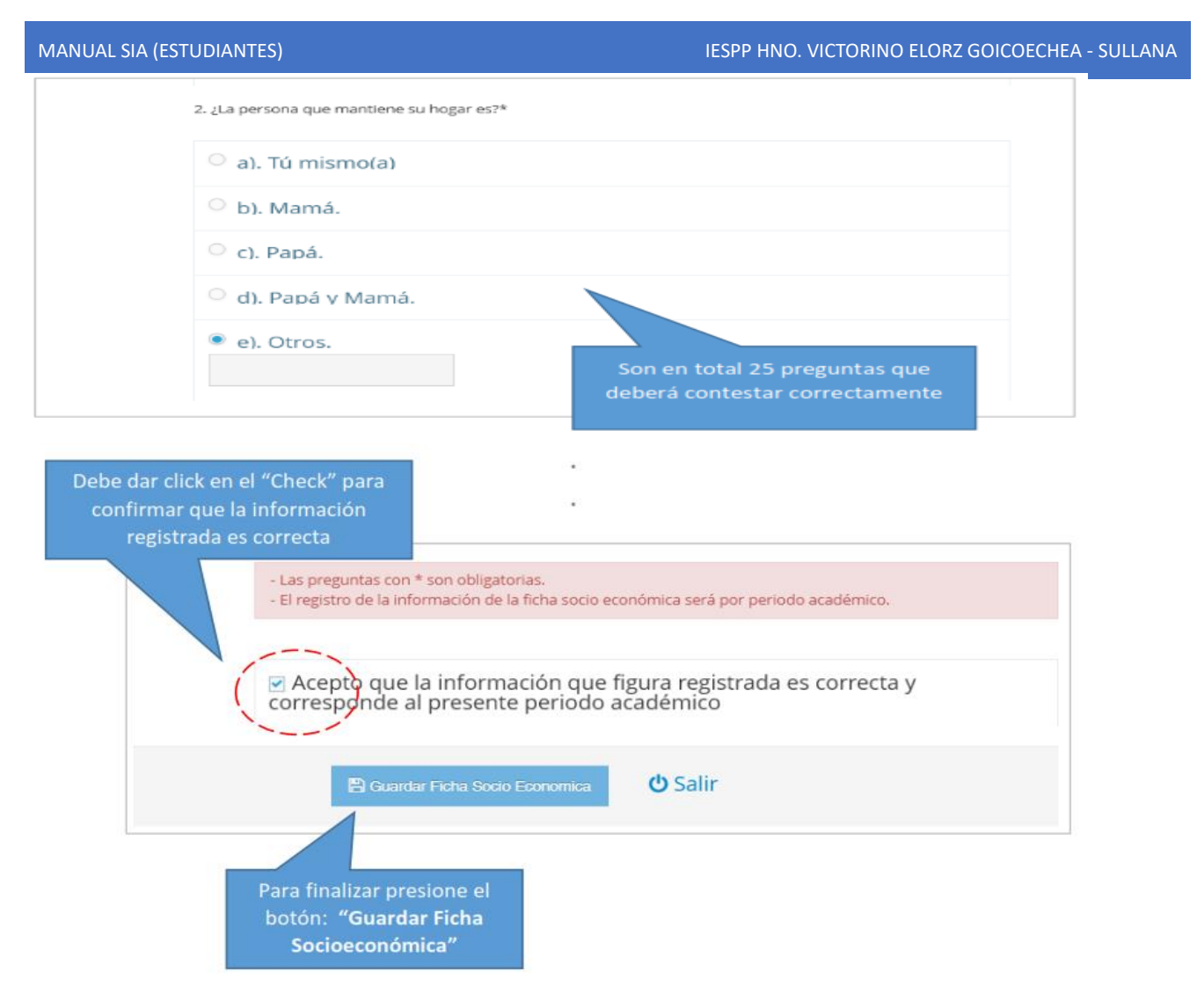

3. Si completó la información correctamente le saldrá el siguiente mensaje de bienvenida.

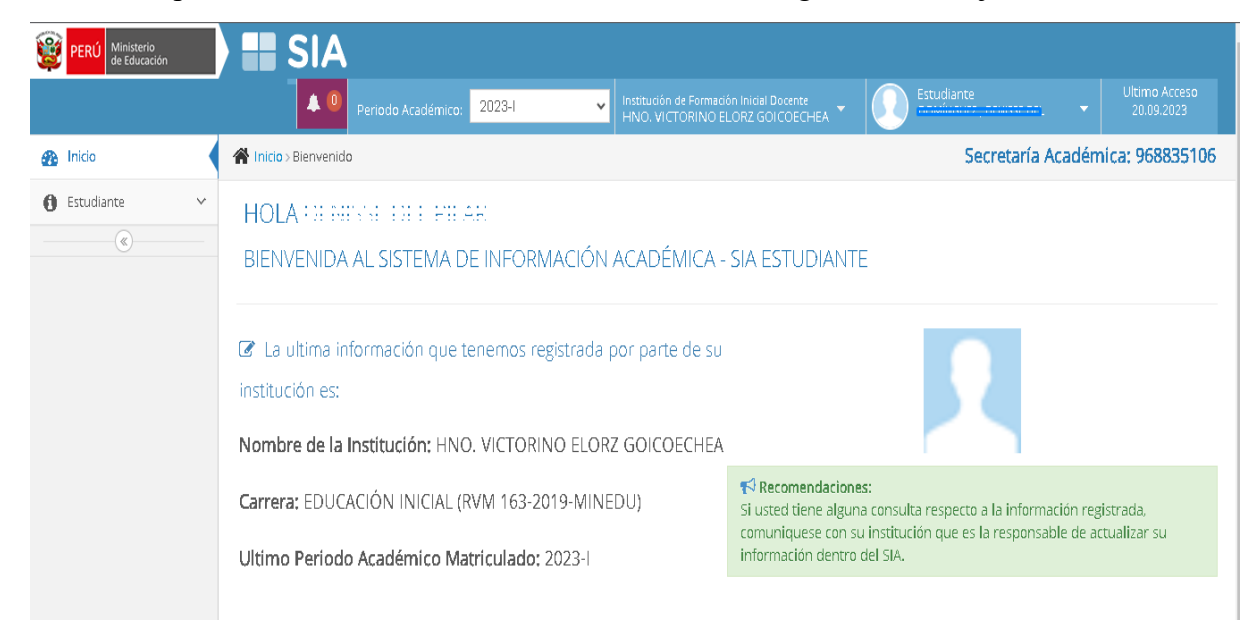

# <span id="page-11-0"></span>Mis documentos académicos:

- 1. Clic en la opción estudiante.
- 2. Clic en la opción de "Mis documentos académicos"

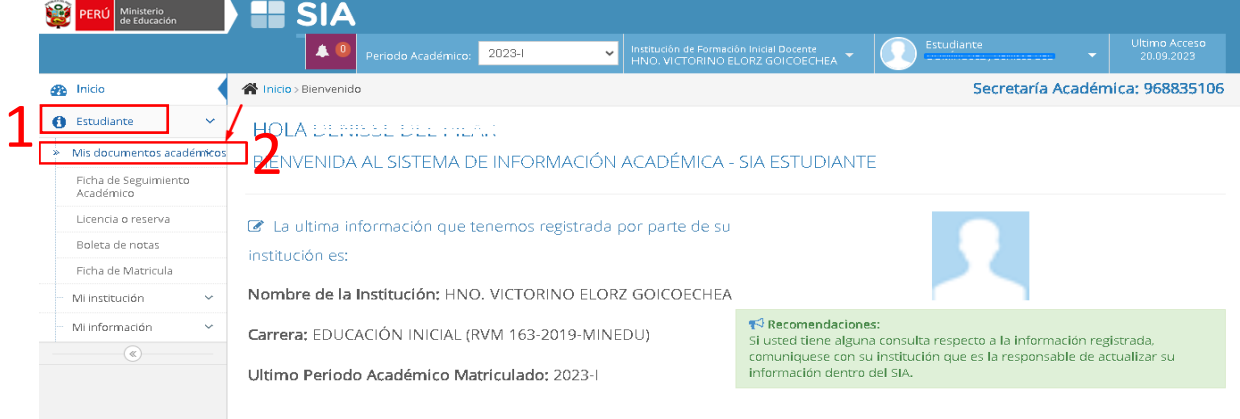

3. Los documentos que podemos descargar son:

#### <span id="page-11-1"></span>Ficha de Seguimiento:

4. Clic en el símbolo de lupa para que nos lleve a la siguiente interfaz.

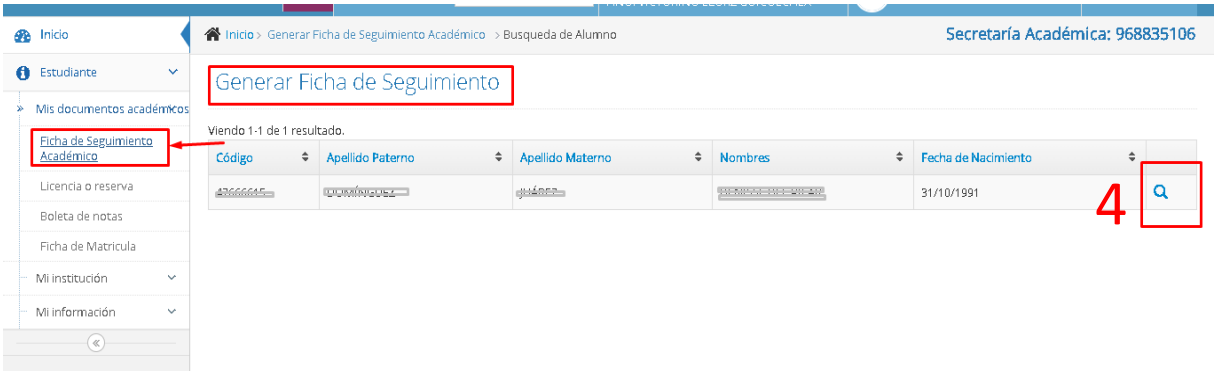

5. Nos indican seleccionar la especialidad, por defecto nos muestra la especialidad que estudia, clic en generar ficha de seguimiento.

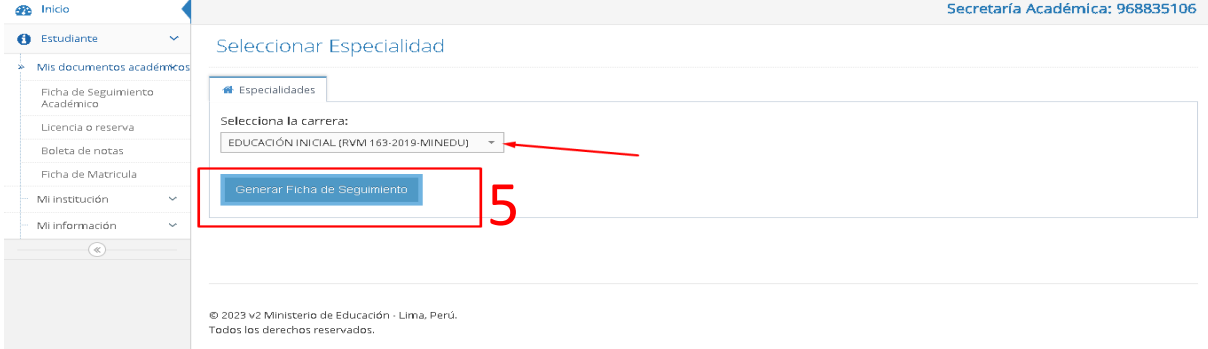

6. Se genera la ficha de matricula como se visualiza en la siguiente imagen. Podemos dar la opción de imprimir para poder descargar en formato PDF.

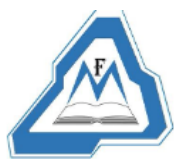

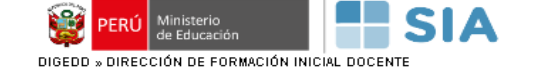

#### **PENDIENTE**

#### FICHA DE SEGUIMIENTO ACADÉMICO

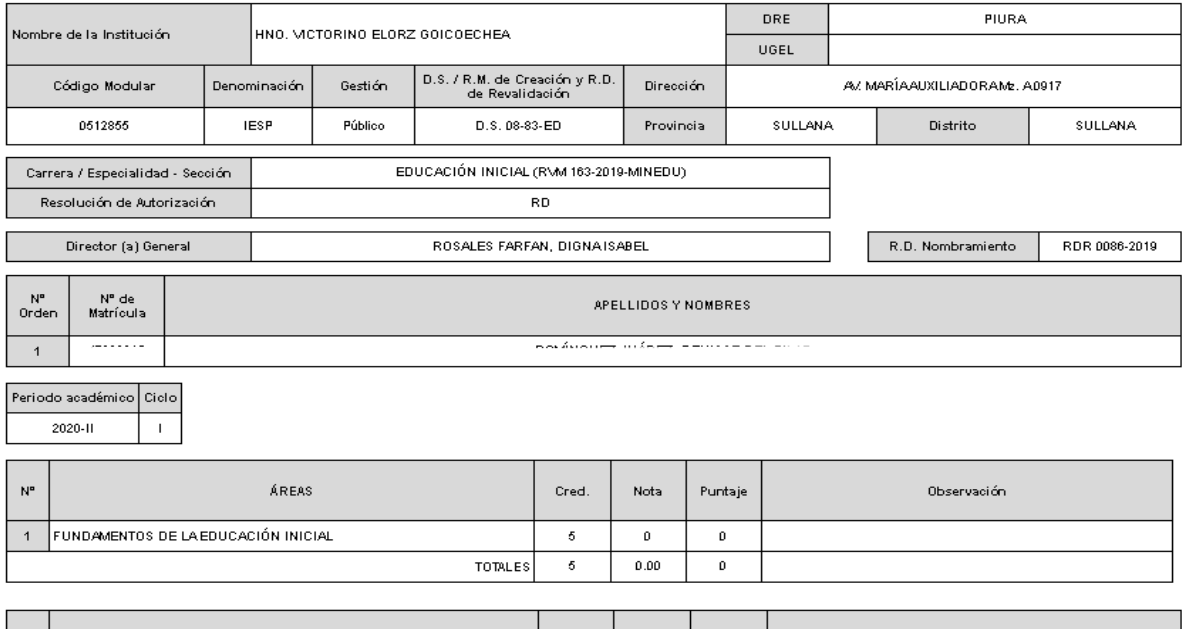

7. Podemos dar la opción de imprimir (Ctrl + P) para poder descargar en formato PDF. Seleccionamos en destino Guardar como PDF, finalmente clic en guardar.

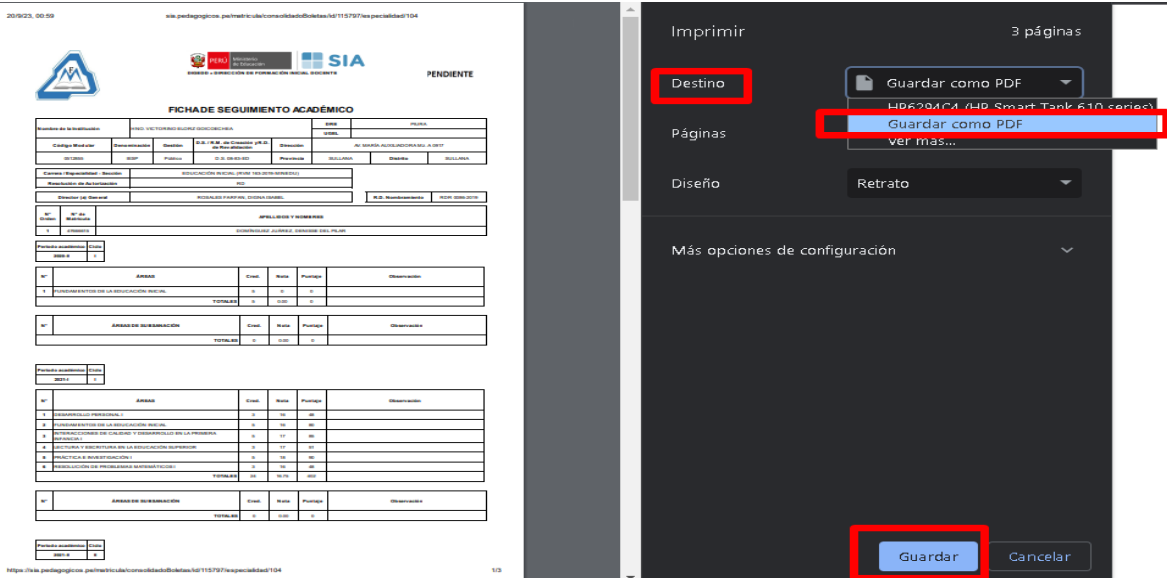

#### <span id="page-13-0"></span>Solicitud de Licencia o Reserva

1. Clic en licencia o reserva: Nos muestra la siguiente interfaz, donde se listan las licencias o reservas solicitadas en el semestre seleccionado.

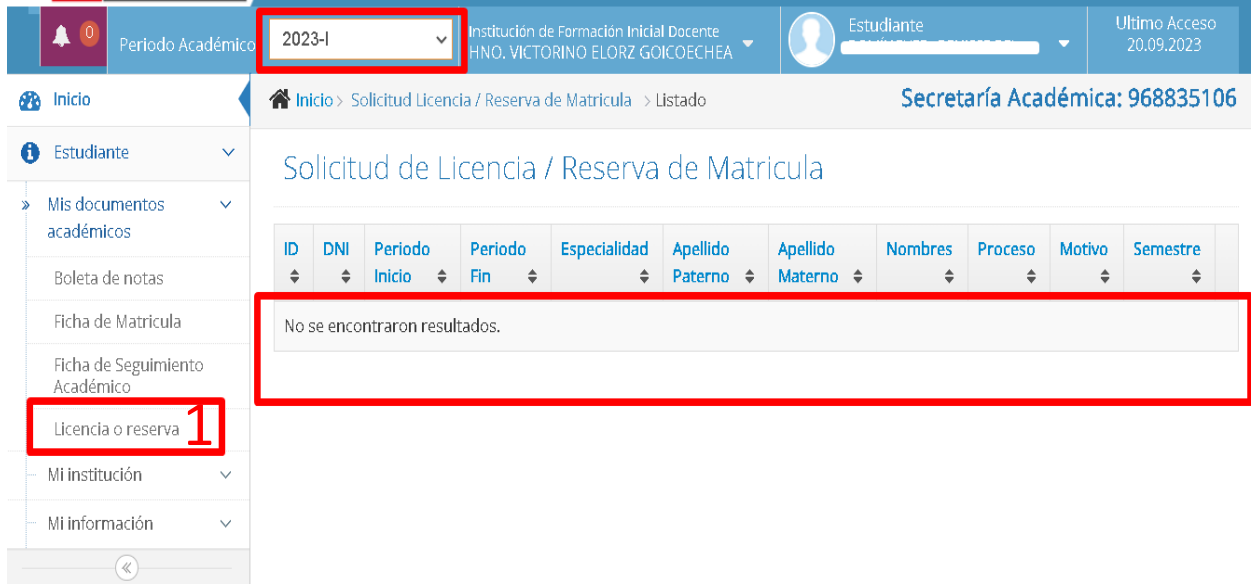

#### <span id="page-13-1"></span>Ficha de Matricula

1. Clic en Ficha de Matricula: Nos muestra la siguiente interfaz, donde se visualiza información de la matricula del semestre seleccionado.

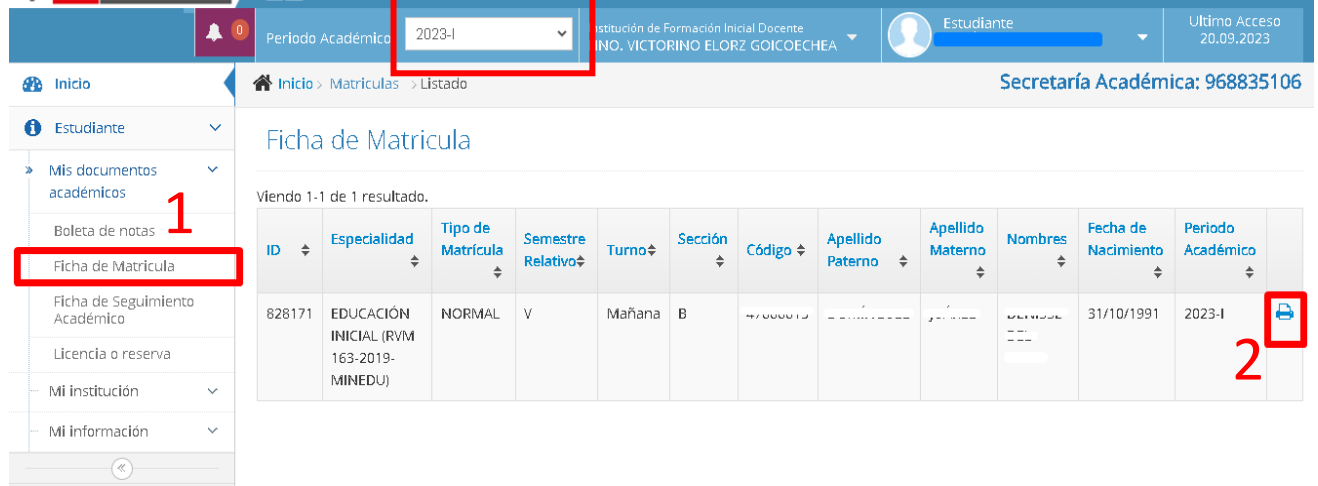

2. Clic en símbolo de impresión, nos muestra la siguiente interfaz, donde se muestra la ficha de matrícula, con información de los cursos nombre, horas y créditos.

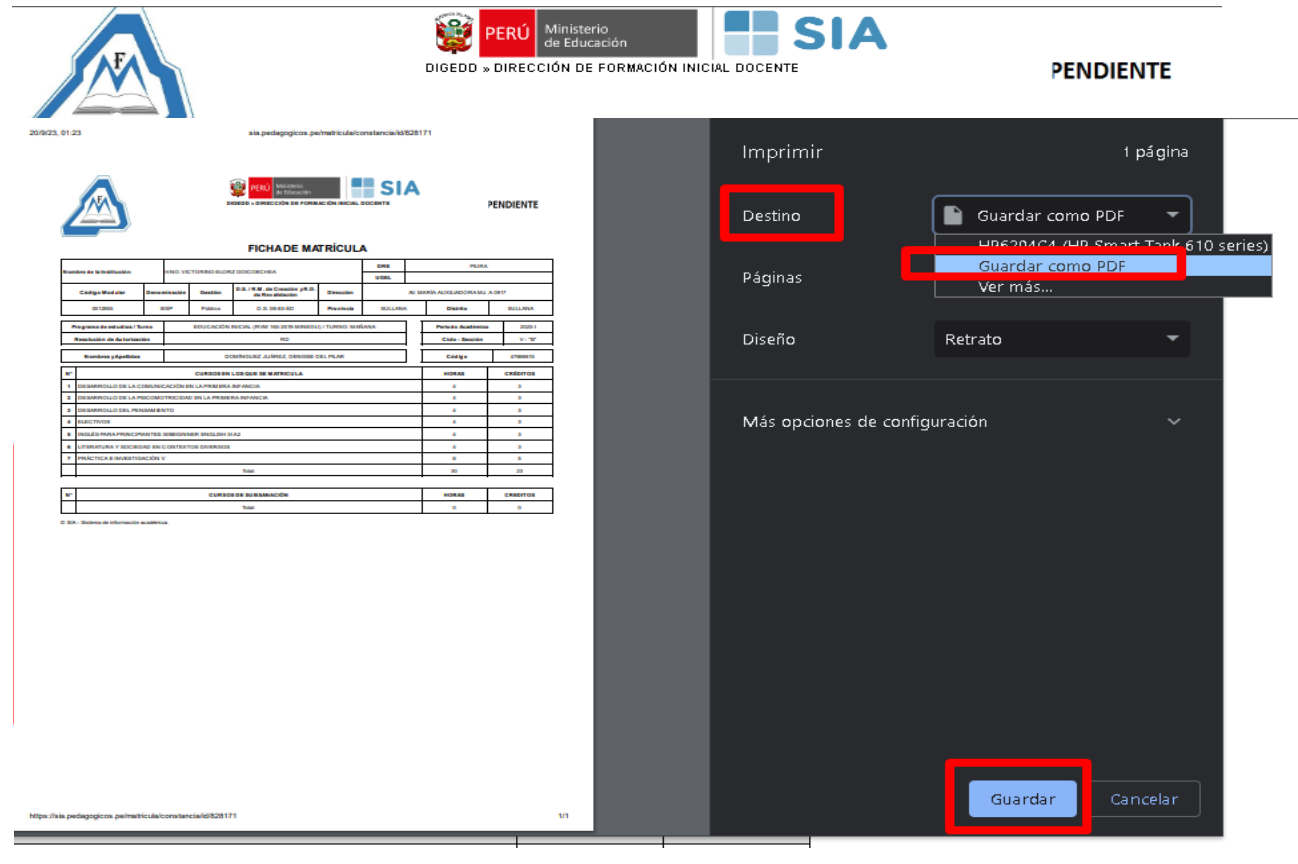

#### <span id="page-14-0"></span>Boleta de Notas

1. Clic en Ficha de Matricula: Nos muestra la siguiente interfaz, donde se visualiza información de la matricula del semestre seleccionado.

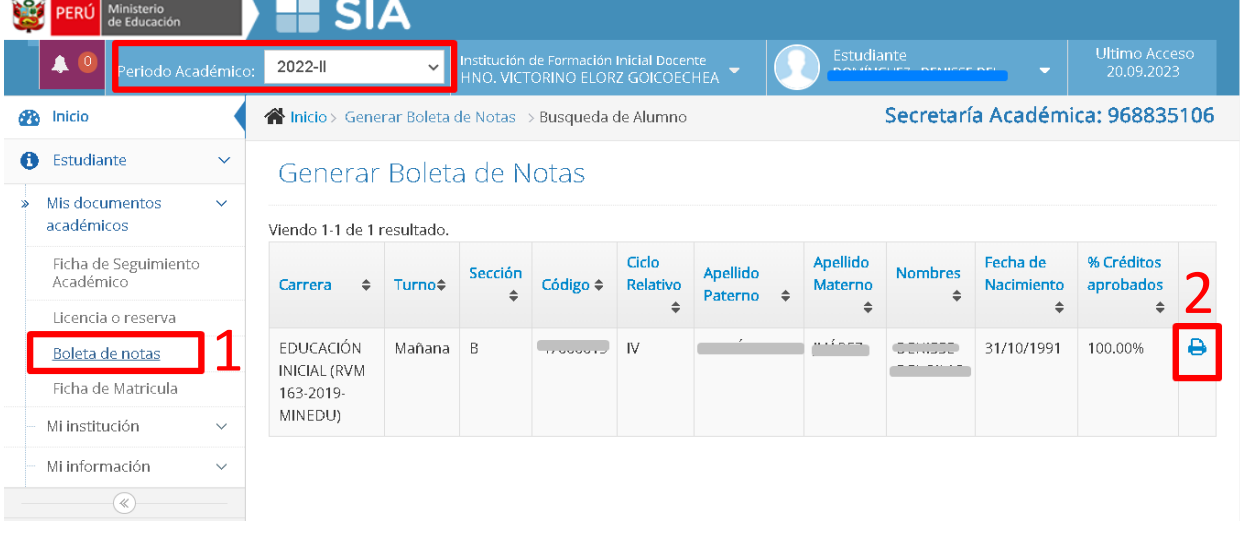

INGLÉS PARA PRINCIPIANTES II/BEGINNER ENGLISH II AT

**ELANFICACIÓN POR COMPETENCIAS Y EVALUACIÓN PARA EL** 

 $\sqrt{5}$ 

2. Clic en símbolo de impresión, nos muestra la siguiente interfaz, donde se muestra la boleta de notas, con información del periodo académico seleccionado e información de los cursos matriculados y las notas obtenidas.

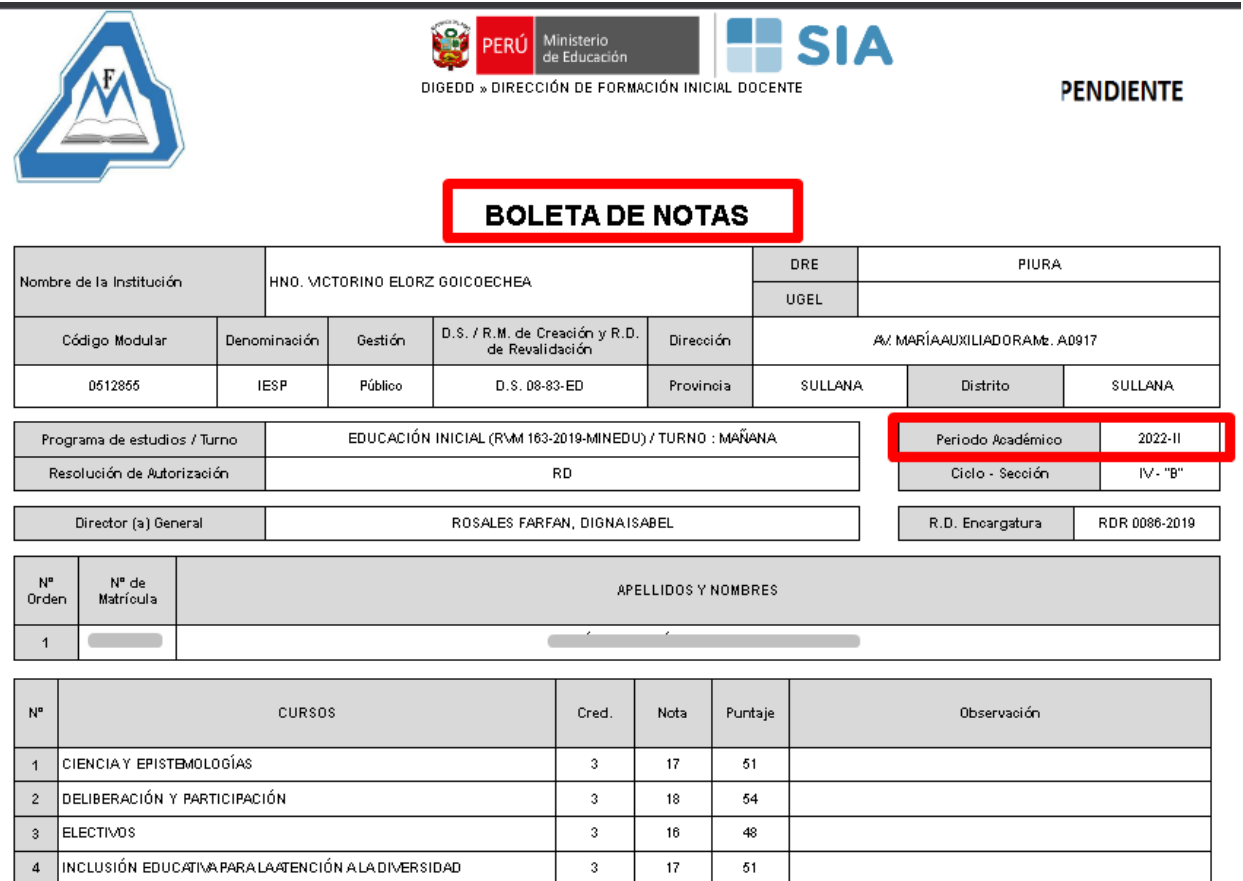

 $17$ 

 $17\,$ 

3

 $\sqrt{3}$ 

51

 ${\bf 51}$ 

### <span id="page-16-0"></span>Mi institución.

1. Clic en la opción Mi Institución despliega la siguiente información.

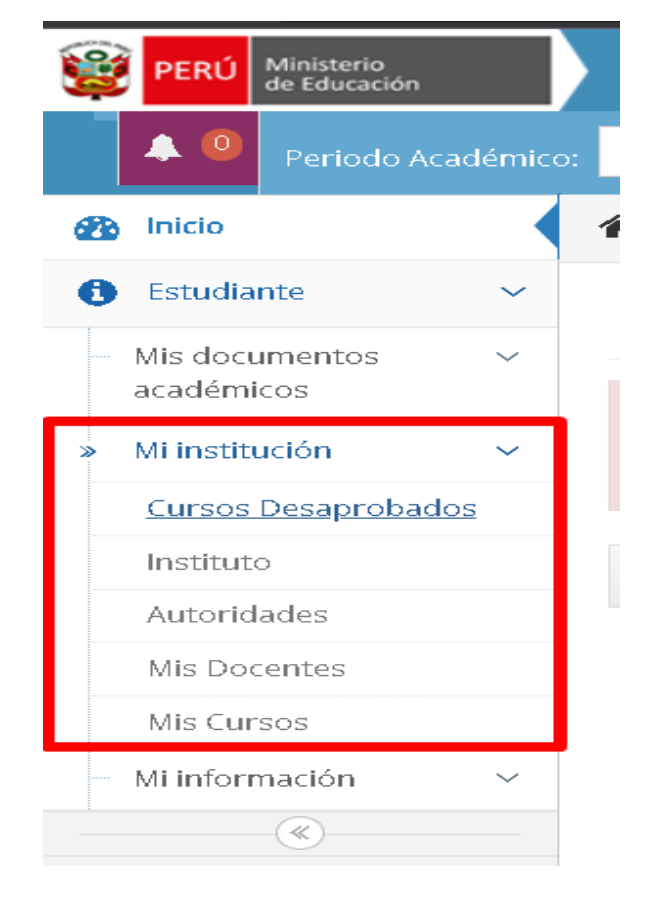

#### <span id="page-16-1"></span>Cursos Desaprobados.

1. Clic en la opción de Cursos Desaprobados: Muestra la lista de cursos desaprobados, del periodo académico solicitado.

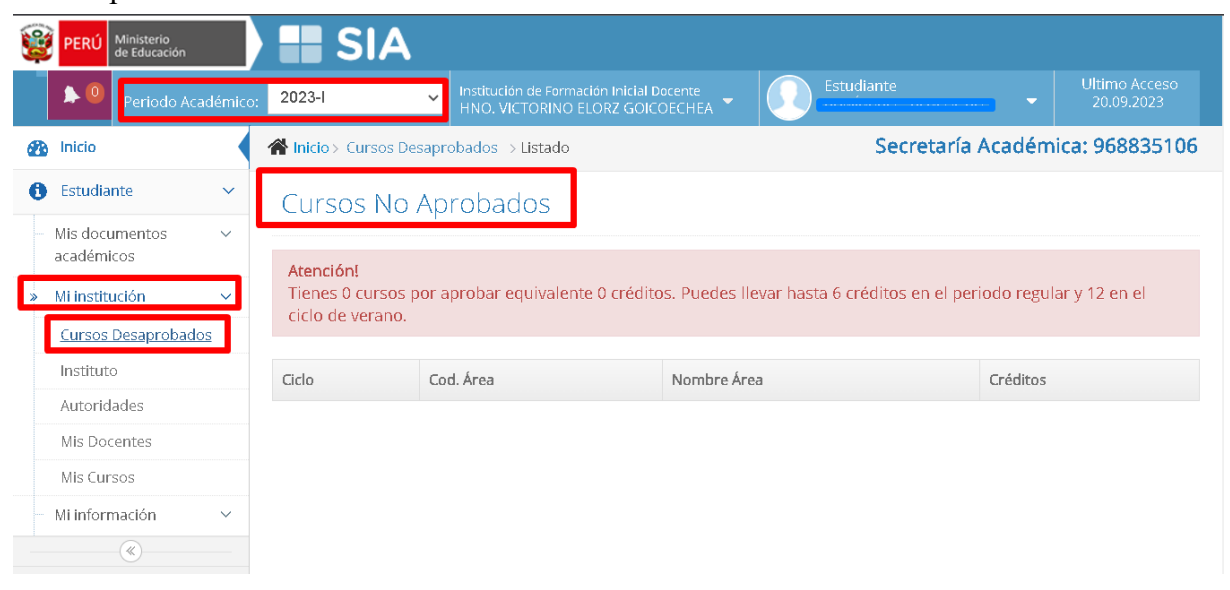

<span id="page-17-0"></span>Instituto.

1. Clic en la opción Instituto: Muestra la siguiente interfaz donde se puede visualizar datos del IESPP como: datos del instituto, documentos de gestión, logo y especialidades.

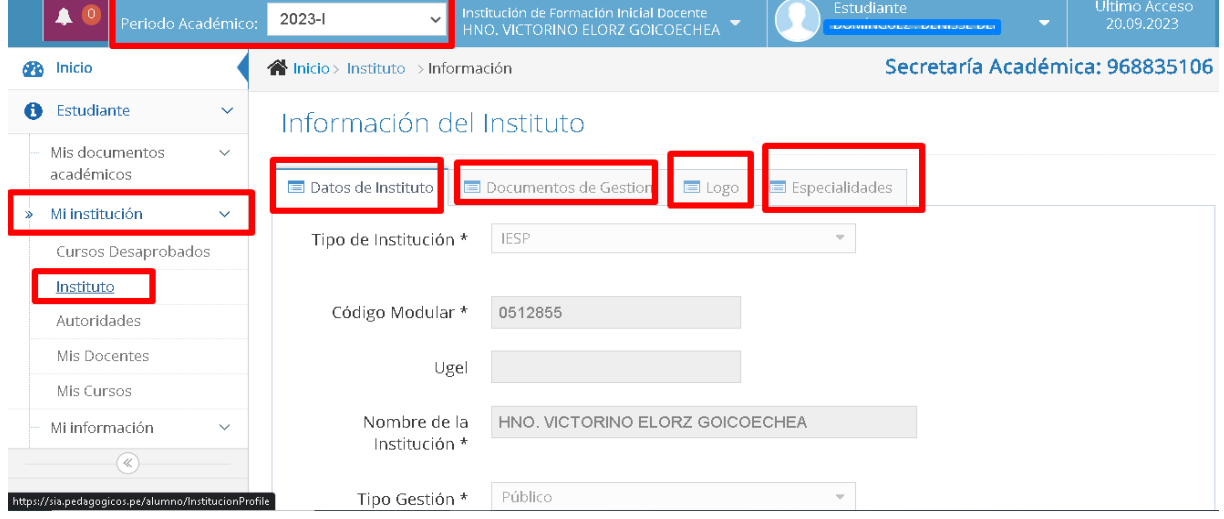

#### <span id="page-17-1"></span>Autoridades.

1. Clic en la opción Autoridades: Muestra la siguiente interfaz donde se puede visualizar información de las autoridades: Directora general y datos del secretario académico.

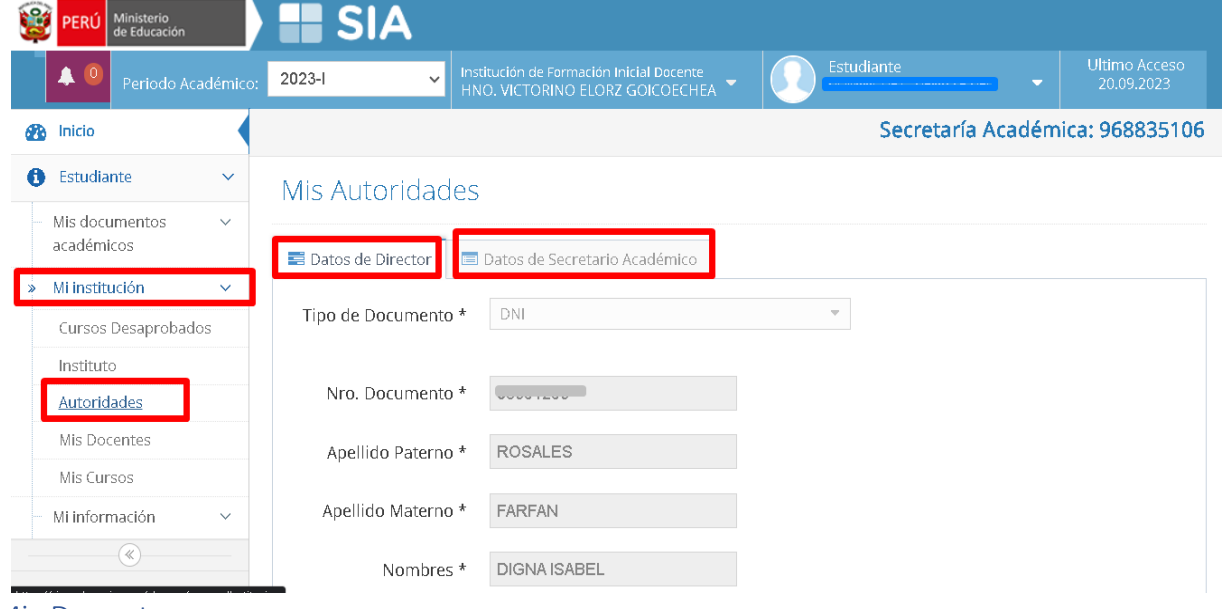

<span id="page-17-2"></span>Mis Docentes.

1. Clic en la opción Mis Docentes: Muestra el listado de docentes que dictaron los cursos en el semestre seleccionado, sus respectivos correos y su número de celular.

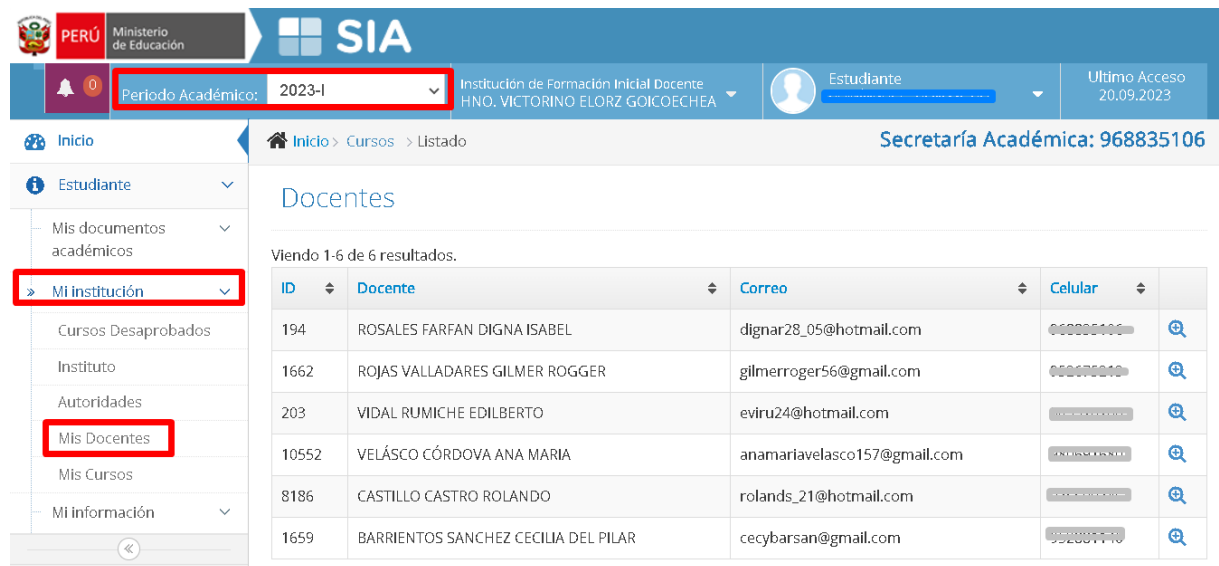

#### <span id="page-18-0"></span>Mis Cursos.

1. Clic en la opción Mis Cursos: Muestra el listado de cursos matriculados en el semestre seleccionado así mismo la información completa de cada uno.

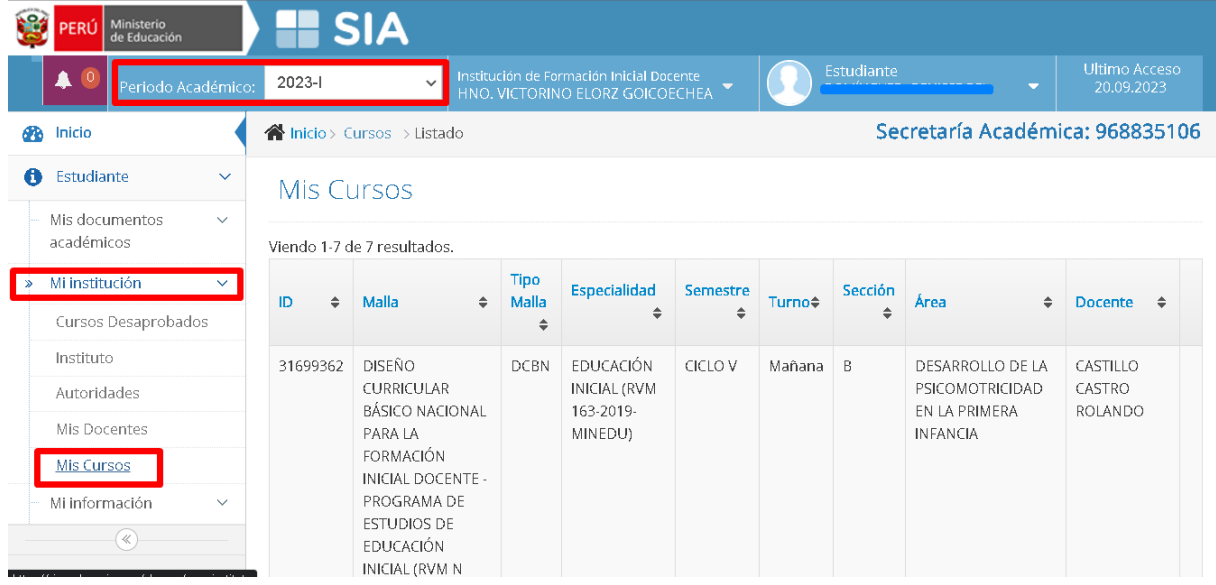

# <span id="page-18-1"></span>Mi información.

.

1. Clic en la opción Mi información: Muestra dos opciones:

#### <span id="page-19-0"></span>Datos Personales.

En este apartado se podrá visualizar, actualizar y modificar información registrada en el SIA, tenemos los siguientes campos: Información general, foto de perfil, información educativa y la opción clave.

- 1. Información general: En este apartado podrá visualizar datos personales y esta dividido en dos secciones:
	- General: Esta sección puede visualizar información, no se puede modificar ni realizar ningún cambio.

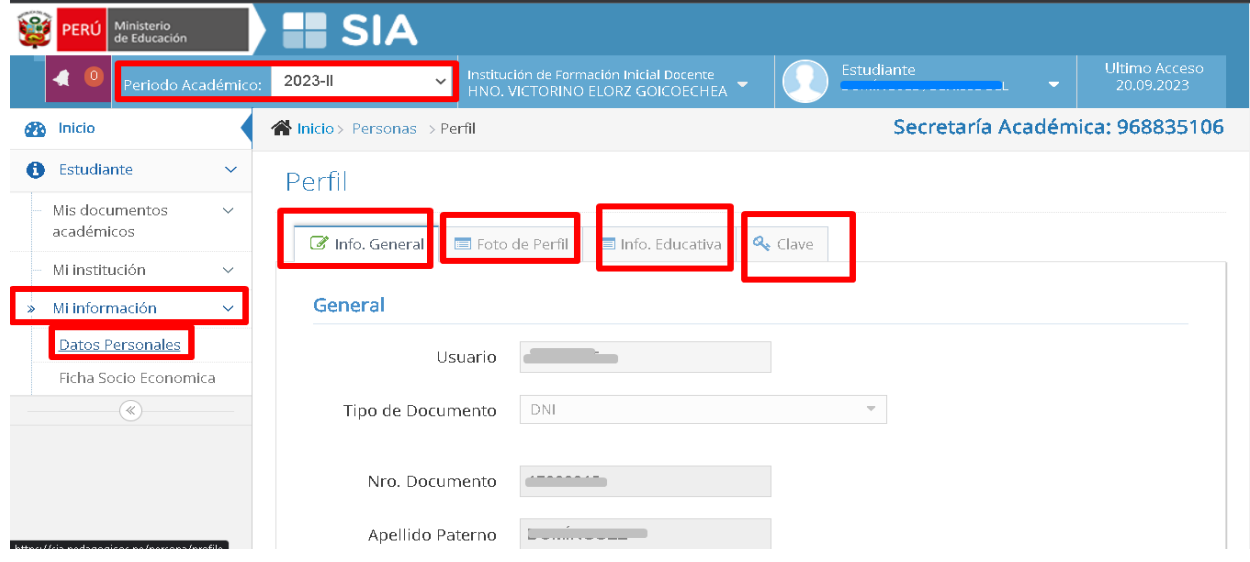

- Información de contacto: Esta sección usted va a poder actualizar o modificar datos como dirección, teléfono, celular, email. Cuando culmine los cambios deseados clic en guardar.

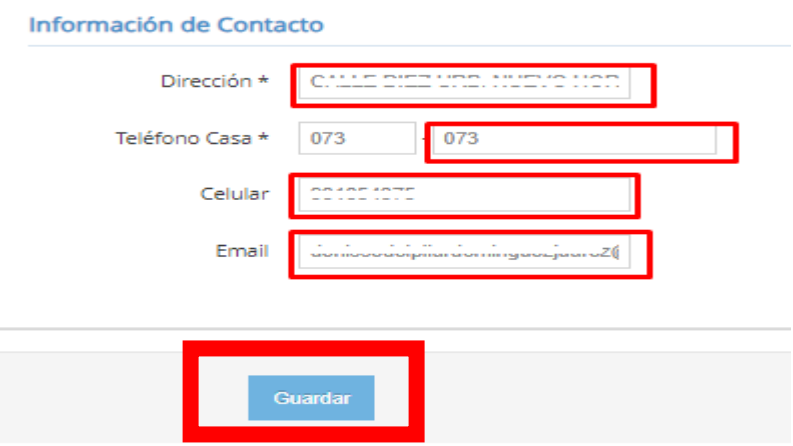

2. Foto de Perfil: En esta sección usted va a poder subir su fotografía al SIA. Clic en seleccione, busque la ubicación de su archivo, finalmente clic en guardar, para grabar la fotografía.

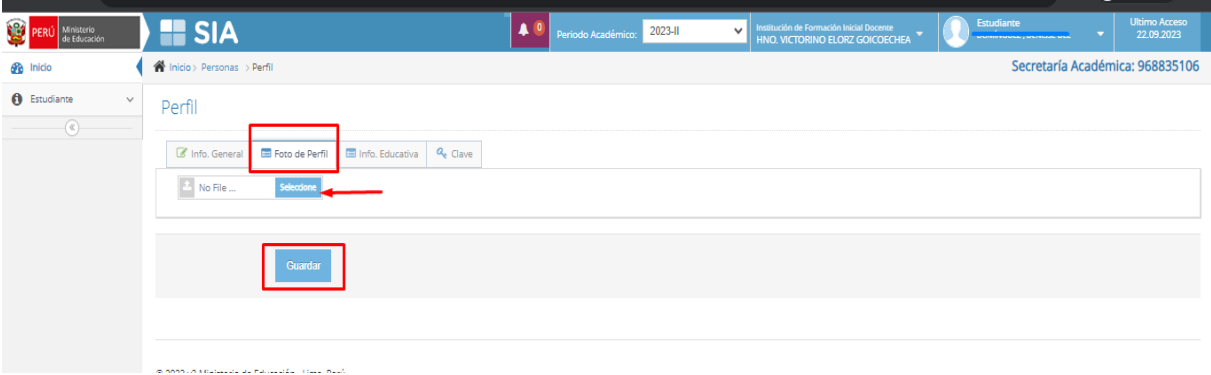

3. Información Educativa: En este apartado usted podrá registrar información académica, clic en agregar info. Educativa, complete los campos y finalmente clic en Guardar.

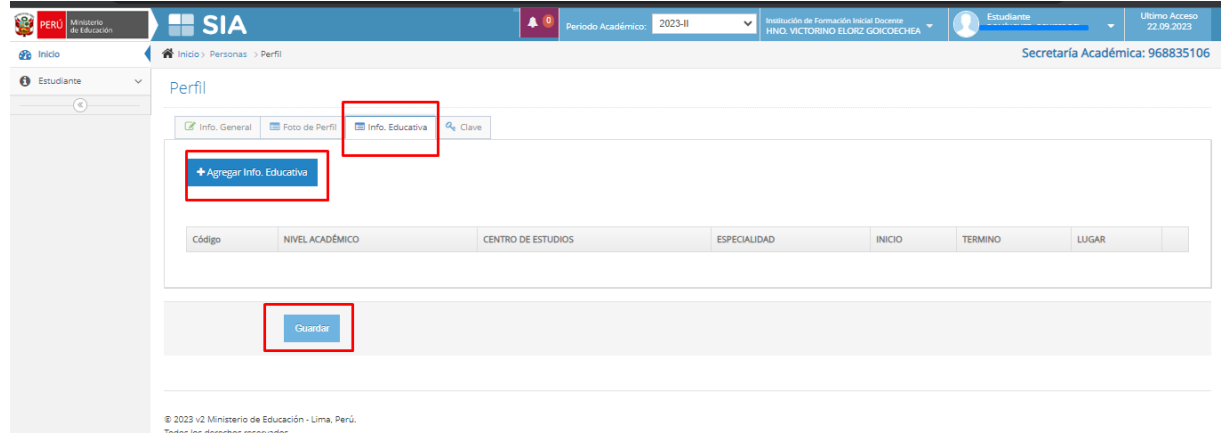

4. En la opción clave, se tiene la opción de cambiar de clave de acceso al SIA.

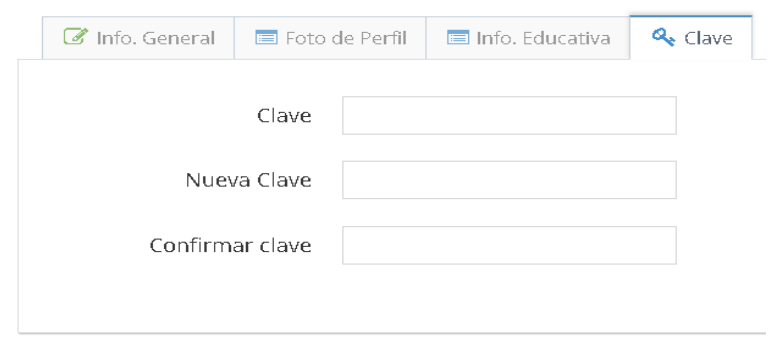

#### <span id="page-21-0"></span>Ficha socioeconómica.

1. En la opción ficha socioeconómica, se puede visualizar los datos proporcionados en la ficha socioeconómica completada.

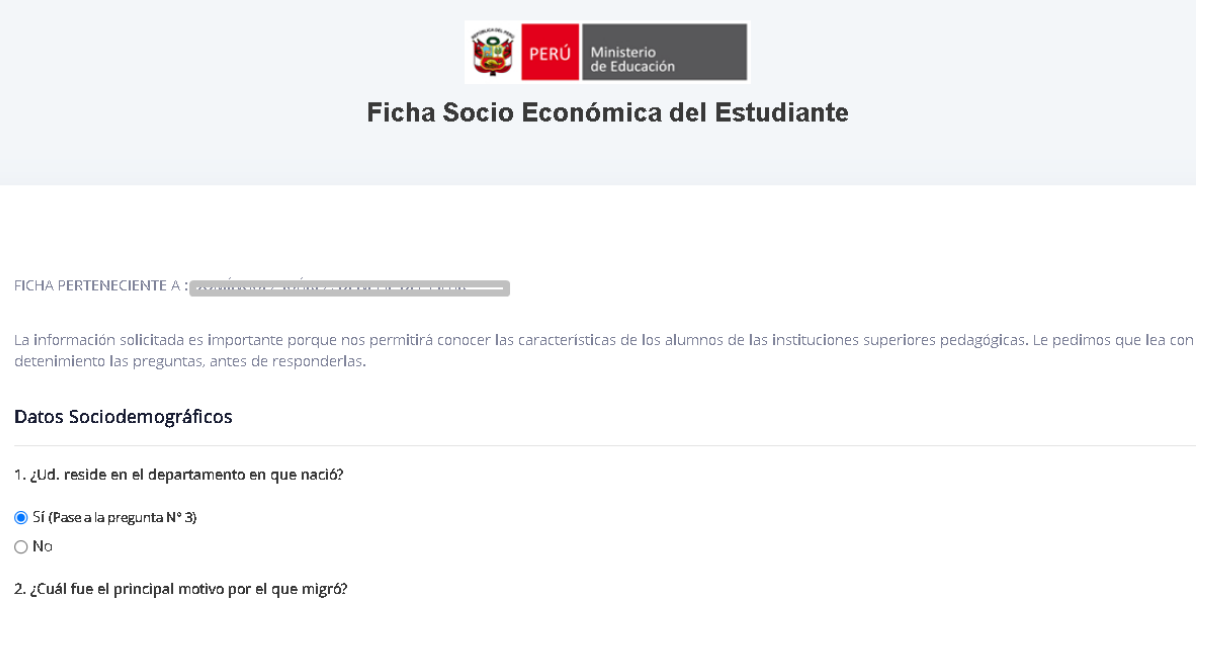

- 2. En esta opción se puede realizar cambios o actualización de la ficha socioeconómica, primero actualice las opciones y finalmente en enviar.
- 61. ¿Dispone Ud. de tiempo libre para realizar diversas actividades que le gusten?
- $\odot$  5i  $\bigcirc$  No

Gracias por su colaboración en el llenado de esta información, que nos será de mucha utilidad.

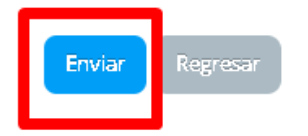

# Manual del Sistema de Información (SIA)

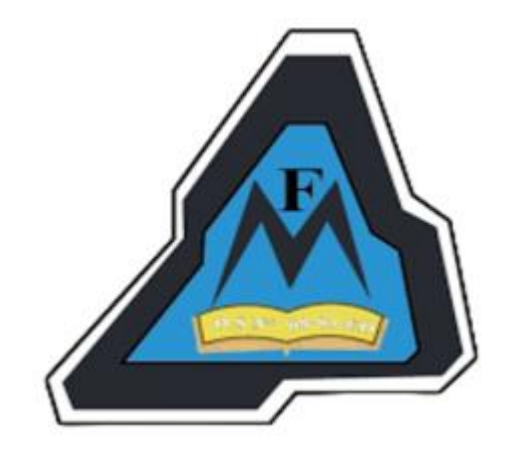

**IESPP "Hno. Victorino Elorz Goicoechea"**

**Sullana**

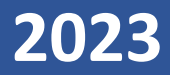